## **ФЕДЕРАЛЬНОЕ АГЕНТСТВО СВЯЗИ Федеральное государственное образовательное бюджетное учреждение высшего профессионального образования «Санкт-Петербургский государственный университет телекоммуникаций им. проф. М. А. Бонч-Бруевича»**

### **ФАКУЛЬТЕТ ЭКОНОМИКИ И УПРАВЛЕНИЯ**

#### **А.Д.СОТНИКОВ, Е.В.СТРИГИНА Ю.П.ЛЕВЧУК, Е.П.ОХИНЧЕНКО**

#### **Информационные технологии в менеджменте (Менеджмент 080200)**

**Теоретические основы информатики (Бизнес-информатика 080500)**

# **МЕТОДИЧЕСКИЕ УКАЗАНИЯ К ЛАБОРАТОРНЫМ И ПРАКТИЧЕСКИМ РАБОТАМ**

**САНКТ-ПЕТЕРБУРГ 2012**

### **УДК 681.142.2**

Сотников А.Д., Стригина Е.В., Левчук Ю.П., Охинченко Е.П. Информационные технологии в менеджменте (Менеджмент 080200) Теоретические основы информатики (Бизнес-информатика 080500) Методические указания к лабораторным работам и курсовому проектированию. ГУТ.- СПб,2012.

Рекомендовано к печати редакционно-издательским советом университета

Содержат методические указания к лабораторным работам по темам: операционная система WINDOWS; текстовый процессор WORD, Интернет технологии. Пояснения по их выполнению и требования к защите. Приведены варианты заданий по курсовому проектированию.

### **Санкт-Петербургский государственный университет телекоммуникаций им. проф. М.А.Бонч-Бруевича, 2012**

Редактор И.И.Щенсняк

ЛР № от Подписано к печати Объем 2 уч-изд.л. Тираж 35 экз. Зак.

РИО ГУТ.191186 СПб, наб.р.Мойки,61

### **Введение**

Для выполнения лабораторных работ студент должен:

- *иметь представление* об аппаратных средствах персональных компьютеров, локальных и глобальных вычислительных сетях и современных информационных технологиях;

- *знать* возможности современных операционных систем и текстовых редакторов;

- *уметь* их использовать при работе с документами.

### **Защита лабораторной работы**

Лабораторная работа и документы, созданные в процессе выполнения методических рекомендаций, представляются преподавателю в электронном виде на проверку и после допуска защищаются на компьютере индивидуально. Контрольные вопросы для защиты представлены в конце каждого раздела.

#### **ТЕМА 1. Работа с папками и документами.**

### **Использование стандартных программ для подготовки текствой и графической информации.**

#### **Выполнить контрольную работу. Продемонстрировать следующие знания и умения.**

1. Назначение и основные функции операционной системы.

2. Элементы интерфейса операционной системы.

3. Назначение и виды меню в операционной системе (главное, системное, операционное, пиктографическое, контекстное)

- 4. Файловая система. Работа с папками и файлами.
- 4.1. Назначение папок

4.2. Создание, удаление, переименование папок.

- 4.3. Создание, удаление, переименование документов.
- 4.4. Поиск папок и документов.

4.5. Критерии для поиска.

4.6. Уточнение критерия, связанного со временем создания документа.

4.7. Какие сведения и где можно получить о папках и файлах?

5. Буфер обмена в операционной системе. Назначение и способы работы с буфером

6. Размещение окна, переход из окна в окно, перенос информации.

7. Способы выполнения копирования и переноса файлов и папок.

8. Как можно получить информацию о конкретном устройстве (свободное место на диске), папке, файле (документе или программе)?

9. Настройка элементов интерфейса операционной системы.

#### *Уметь выполнять следующие действия:*

- Переименование папок и файлов.
- Копирование и перемещение папок и файлов.
- Копирование и перемещение текста внутри файла и из документа в документ.
- Поиск своих документов по различным критериям.
- Создание ярлыков для программ и своих папок, документов.

#### *Уметь использовать клавишные сочетания для работы с окнами:*

- Alt (или F10) активизация операционного меню окна, далее работа стрелками и клавишей Enter.
- Alt+пробел активизация системного меню окна,
- Alt+Tab переключение открытых окон,
- Alt+F4 закрытие активного окна.

*Клавишные сочетания для перемещения курсора по тексту в документе:*

- Стрелки на символ вправо влево или на строчку вверх вниз,
- Home/(End) в начало/конец строки,
- Ctrl+Home/(End) в начало/конец документа,
- Page Up/(Page Down) на страницу экрана вверх /вниз,
- Ctrl+Стрелки вправо/влево-на слово вправо/влево,
- Ctrl+Стрелки вверх/вниз на абзац вверх/вниз.

*Клавишные сочетания для выделения (маркировки) текста:*

- Shift+клавиши перемещения курсора.

*Клавишные сочетания для быстрой работы с документами и папка-*

#### *ми.*

- Ctrl+Z отмена последней операции,
- Ctrl+X "вырезать" в буфер выделенную информацию,
- Ctrl+C скопировать в буфер выделенную информацию,
- Ctrl+V Вставить из буфера хранящуюся там информацию,
- Ctrl+A выделить все,
- Ctrl+S –сохранить файл пол тем же именем;
- Tab перемещение по боксам в диалоговых окнах или по панелям Проводника,
- Shift+Tab движение в обратном направлении.

# Пример контрольной работы

- 1. На диске U: создать папку Kontlol, а в ней две вложенные папки Images и Texts.
- 2. В папке Texts создать текстовый файл file\_1.txt, содержащий следующий текст:

Компьютерной сетью называется совокупность взаимосвязанных через каналы передачи данных компьютеров, обеспечивающих пользователей средствами обмена информацией и коллективного использования ресурсов сети:

> аппаратных. программных и информационных

3. В папке Images создать рисунок с помощью редактора Pant (файл File 2.bmp).

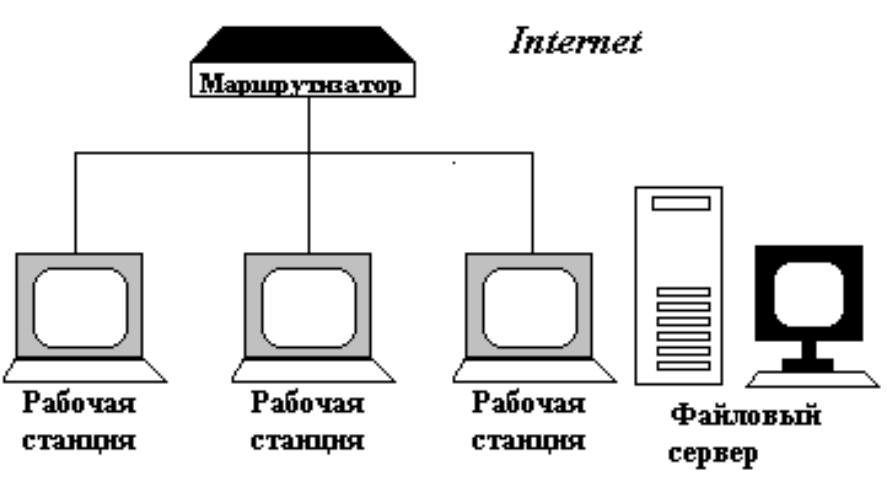

Локальная сеть

- 4. В папке Kontlol создать ярлык текстового редактора WordPad.
- 5. Средствами редактора WordPad объединить содержимое текстового файла и рисунка.
- 6. Оформить основной текст с использованием всех известных Вам средств шрифтового и абзацного форматирования.
- 7. Сделать подрисуночную подпись: Рис. 1. Структура локальной сети. Расположить рисунок и подпись по центру листа.
- 8. Результирующий файл разместить в папке Kontlol
- 9. Расположить на экране четыре окна: окно проводника - для просмотра созданной структуры папок, три окна с созданными документами.
- 10. Результат предъявить преподавателю.

### **ТЕМА 2. Технология создания и оформление документов**

1. Запустить текстовый процессор WORD. Установить в меню *Вид* режим *Разметка страницы*, масштаб - *По ширине страницы.* В правой части стандартной панели инструментов включить режим *показа Непечатаемых символов*.

#### **2. Создание и сохранение документа.**

2.1. Набрать Ваш вариант следующего текста, не используя никаких приемов оформления и содержащий заголовок, содержательную часть и подпись:

Автобиография

10.12.12.

Я, Разина Нина Сергеевна, родилась 3 мая 1995г. в Москве, в семье научных работников.

Отец, Разин Сергей Васильевич, преподаватель МГПУ, доцент кафедры программирования. Мать, Разина Екатерина Борисовна, ведущий инженер НИИАП.

В 2003 г. поступила в среднюю школу № 326 Кировского района Москвы. В связи с переменой места жительства в 2005 г. перешла в среднюю школу № 1279 Севастопольского района Москвы с углубленным изучением иностранного языка.

Получила музыкальное образование по классу скрипки, занималась теннисом. Окончила курсы английского языка «Интенсив».

В 2012 г. поступила на факультет «Экономики и управления» Санкт-Петербургского государственного университета телекоммуникации.

\_\_\_\_\_\_\_ Н.С. Разина

2.2. Вызвать меню *Файл - Сохранить как..*. В диалоговом окне перейти на диск U:, создать там папку с именем вашей группы, а в ней папку *WORD\_TEXT,* сохранить в ней файл под именем *Автобиография\_без \_оформления*.

# **3. Редактирование документа**

3.1. Используя созданный текст, научиться выполнять следующие действия:

- **выделять** текст произвольного размера, пользуясь как мышью, так и клавишей Shift в сочетании с клавишами перемещения курсора;
- **переносить** выделенный текст в произвольную область документа,
- **копировать** выделенный текст,
- **удалять** в буфер,
- **восстанавливать** удаленный текст,
- **уничтожать** выделенный текст,
- произвольно **перемещаться** по документу (в начало, в конец, на слово влево, вправо, в начало и в конец строки).

Копированием фрагментов текста довести содержательную часть до 3-х страниц.

3.2. Используя созданный текст, научиться выполнять поиск и замену фрагментов текста.

- заменить Ваше имя и место рождения в документе, пользуясь меню *Правка – Заменить*;
- просмотреть список последних операций и отменить операции замены, используя как *пиктографическое меню* (кнопка *Отменит*ь), так и сочетанием клавиш Ctrl+Z;
- вернуть две последние операции отмены, используя как *пиктографическое меню* (кнопка *Вернуть*), так и сочетанием клавиш.

# **4. Оформление документа**

# 4.1**.Форматирование символов (***Формат-Шрифт***).**

Создать заголовки типа - *Детство, Семья, Работа, Увлечения,* разместив их равномерно на трех страницах созданного текста.

4.1.1. Общий заголовок *Автобиография* должен быть оформлен с использованием шрифта гарнитура Arial Cyr, подчеркнутый, 14 пунктов и выделено синим цветом. Первую букву «**Я»** оформить *Буквицей.*

4.1.2. Заголовки типа - *Детство, Семья, Работа, Увлечения* оформить шрифтом гарнитуры Times New Roman Cyr, полужирный курсив, размер 14 пунктов.

4.1.3. Содержательная часть текста должена быть оформлена с использованием шрифта гарнитуры Courier New Cyr без выделения, размер шрифта 12 пунктов.

4.1.4. Сохранить документ под именем *Биография\_Шрифт*.

# 4.2. **Форматирование абзацев (***Формат-Абзац***).**

4.2.1. Оформить содержательную часть документа так, чтобы для N-го текстового абзаца выполнялись следующие требования:

- *первый* абзац - выровнен *по левому* краю,

- *второй* абзац - выровнен *по правому* краю,

- *третий* абзац - выровнен *по центру*,

- *четвертый* абзац - выровнен *по ширине* (по левому и правому краям одновременно),

- *пятый и шестой* абзацы - оформлены как *маркированный список*,

- *седьмой* абзац - выровнен по левому краю с *отступом* 3 см, межстрочный интервал - двойной,

- *восьмой* абзац - выровнен по ширине с *отступом первой строки* (красная строка) на 1,5 см и интервалами *Перед и После* - 18 пт,

- *девятый* абзац - выровнен по левому краю с *отступом* на 3 см. и *выступом первой строки* на 2 см.

- для заголовков (*Детство, Семья, Работа, Увлечения*) установить парметры "**не отрывать от следующего**" на вкладке **Положение на странице** диалогового окна **Абзац…**

*- строка подписи* - с использованием двух табуляционных отступов. Параметры первого табуляционного отступа – позиция 8 см, выравнивание по левому краю, заполнитель – нет. Для второго – позиция 15 см, выравнивание по правому краю, заполнитель 4 (подчеркивание). В результате оформление подписи должно выглядеть следующим образом:

\_\_\_\_\_\_\_\_\_\_\_\_\_\_\_\_\_ Н.С. Разина

4.2.3. Сохранить оформленный документ под именем *Биография\_Абзац.*

#### 5**. Оформление макета страницы**

5.1. Вставить в текст нумерацию страниц – внизу страниц посередине. Количество страниц должно быть не менее трех.

5.2. Используя пункт меню *Разметка страницы* **-** *Параметры страницы*, установить для последнего документа следующие параметры страницы:

размер бумаги А4, левое поле - 3 см, правое поле - 2 см,

верхнее поле - 2,5 см, нижнее поле - 2,5 см.

5.2. Пользуясь режимом *Предварительного просмотра*, проанализировать, как будет выглядеть документ при печати. Сравнить его вид в различных масштабах.

5.3. Изменить ориентацию бумаги на *Альбомную*. Просмотреть документ. Вернуться к *Книжной* ориентации.

5.4. Вставить в конце первой страницы и в конце второй страницы разрывы резделов. Установить только для второй страницы (второй раздел) альбомную ориентацию. Просмотреть документ в таком масштабе, чтобы отображались все страницы документа.

5.4. Сохранить документ в папке *WORD\_TEXT* под именем *Автобиография\_Макет*.

6. Открыть для редактирования первоначальный документ *Автобиография\_без\_оформления* и оформить его в соответствии с **образцом**, приведенным в конце задания. Сохранить документ в папке *WORD\_TEXT* под именем *Автобиография*.

# 7. **Поиск документов средствами текстового процессора WORD .**

7.1. Закрыть все окна документов (не закрывая главного окна WORD)

7.2. Активизировать меню *Файл – Открыть*. Познакомиться со всеми возможностями окна *Открытие документа*.

7.3. Выполнить поиск всех документов созданных за данный рабочий день.

- Начальный пункт для поиска **-** папка *Вашей группы*.

7.4. Расположить на экране пять окон с найденными документами.

8. Предъявит результат преподавателю.

*Примечание***.** Автобиография - документ, в котором в произвольной форме дается описание этапов свой жизни и трудовой деятельности в хронологической последовательности. Автобиография имеет следующие реквизиты: заголовок, дату, содержательную часть, подпись.

Пример автобиографии.

# **АВТОБИОГРАФИЯ**

10.12.12

Я, Разина Нина Сергеевна, родилась 3 мая 1995г. в Москве, в семье научных работников.

Отец, Разин Сергей Васильевич, преподаватель МГПУ, доцент кафедры программирования. Мать, Разина Екатерина Борисовна, ведущий инженер НИИАП.

В 2003 г. поступила в среднюю школу № 326 Кировского района Москвы. В связи с переменой места жительства в 2005г. перешла в среднюю школу № 1279 Севастопольского района Москвы с углубленным изучением иностранного языка.

Получила музыкальное образование по классу скрипки, занималась теннисом. Окончила курсы английского языка «Интенсив».

В 2012 г. поступила на факультет «Экономики и управления» Санкт-Петербургского государственного университета телекоммуникации.

\_\_\_\_\_\_\_\_\_\_\_\_\_\_\_\_\_ Н.С. Разина

### **ТЕМА 3. Технологические приемы работы с таблицами**

#### 1. **Создание таблиц.**

1.1. Пользуясь меню *Таблица-Добавить таблицу*, задать структуру таблицы, состоящей из трех столбцов и четырех строк.

1.2. Познакомиться с назначением пунктов *меню* Таблица. Научиться *выделять, вставлять и удалять* строки и столбцы с помощью *меню*, *манипулятора* Мышь и *клавиш* управления положением курсора.

1.3. Научиться изменять ширину столбцов как с помощью меню, так и с помощью *Линейки.*

1.4.Оставить в структуре таблицы два столбца и четыре строки и заполнить ее следующими данными.

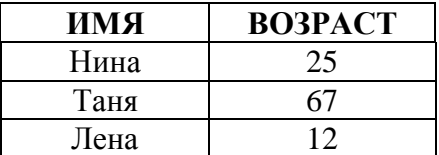

2. Использование **табуляционных отступов.**

2.1. В текущем документе создать текст, оформленный как таблица, установив 3 табуляционных отступа на позициях 2, 5 и 7 см., например,

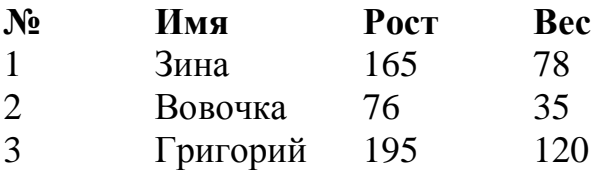

2.2 Сохранить документ в своей папке под именем *Таблица\_1.*

**3. Создание таблиц методом преобразования текста в таблицу**

3.1. Набрать текст в *новый* документ, установив 3 табуляционных отступа на позициях 4, 7 и 9 см.

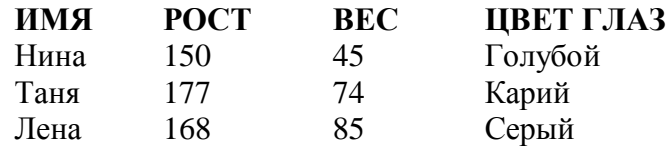

3.2. Выделить текст и вызвать меню Вставка - *Таблица - Преобразовать в таблицу*.

3.3 Сохранить документ в своей папке под именем *Таблица\_2.*

#### 4**. Оформление таблиц**

4.1. Выполнить вручную оформление таблицы в текущем документе:

4.1.1. Выделить таблицу и вызвать меню *Границы и заливка*

4.1.2. Для всей таблицы выполнить обрамление снаружи *- линией 1,5 пт*, внутри *- 0,75 пт,*

4.1.3. Первый столбец обрамить справа двойной линией,

4.1.4. Первую строку - обрамить снизу двойной линией.

4.1.5. Для строки заголовка выполнить заливку цветом. Установить подходящее шрифтовое оформление заголовка (цвет должен быть контрастным по отношению к фону).

4.2. Сохранить документ под именем Таблица ручное.

4.3. Выполнить оформление таблицы в текущем документе на основе автоформатирования:

4.3.1. Оформить таблицу с помощью меню Конструктор - Стили -Изменить стиль. Просмотреть несколько стилей, установить стили Классическая таблица или Изящная таблица

Выполнить корректировку размера и положения таблицы. В результате получить таблицу примерно следующего вида

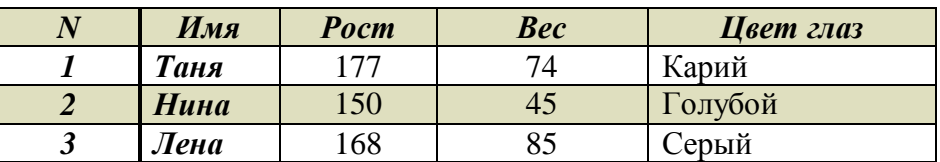

4.4. Сохранить документ под именем Таблица автоформ.

# 5. Сортировка данных в таблице

5.1. Подготовить новую таблицу в новом документе.

5.1.1. Скопировать часть последней таблицы (столбцы ИМЯ, РОСТ и BEC).

5.1.2. Изменить структуру таблицы: добавить четыре новые строки и заполнить их соответствующими данными. Откорректировать данные столбца РОСТ так, чтобы его значения у нескольких персон совпадали.

5.1.3. Изменить структуру таблицы: добавить слева еще один столбец - НОМЕР и заполнить его соответствующими данными.

5.1.4. Сделать копию новой таблицы.

### 5.2. Научиться переставлять строки таблицы по заданным критериям (сортировать).

5.2.1. Установить курсор в любую ячейку таблицы и вызвать меню Макет-Сортировка.... Познакомиться со всеми блоками окна диалога.

5.2.2. Отсортировать таблицу так, чтобы строки располагались в алфавитном порядке ИМЕН.

5.2.3. Выделить только столбец НОМЕР и отсортировать только номера в порядке возрастания (в окне Сортировка нажать кнопку Параметры и установить опцию Только столбеи)

5.2.4. Сделать еще две копии таблицы и выполнить в них сортировки:

- в порядке возрастания веса, поменять порядок сортировки
- в порядке убывания роста, а при одинаковом росте в порядке убывания веса.

5.3. Сохранить документ под именем Таблица сортировка.

#### 6. Всавка диаграмм в документ

6.1. Открыть документ Таблица сортировка и сохранить его под именем Таблица диаграмма

6.2. После таблицы с сортировкой по весу вставить диаграмму (гистограмма объемная). Познакомиться с панелью пиктографического меню диаграмм. Очистить таблицу и скопировать в нее данные из таблицы. Примерный вид гистограммы приведен на рис. 3.1.

6.3. После таблицы с сортировкой по росту вставить диаграмму (линейчатая) и отформатировать ее. Примерный вид диаграммы приведен на рис.  $3.2.$ 

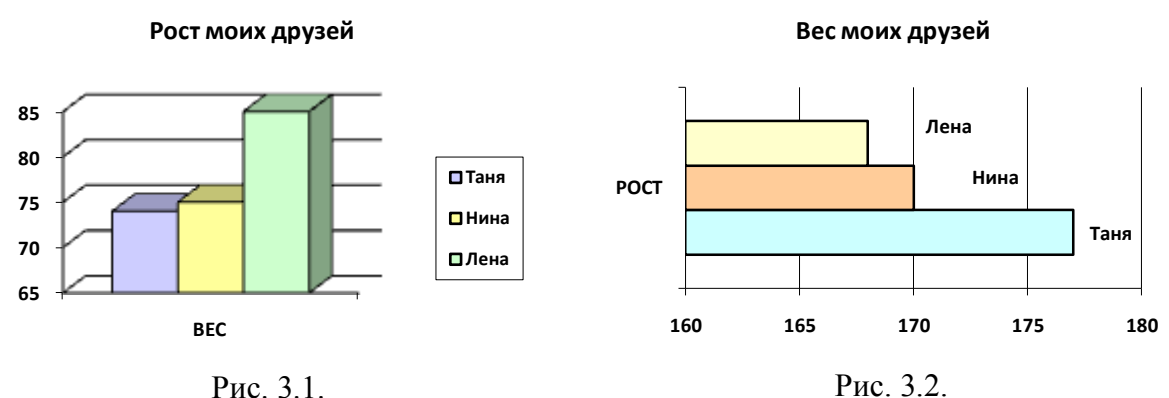

6.4. Научиться управлять параметрами диаграмм. Вставить названия, убрать и отобразить линии сетки, добавить в подписи осей единицы измерения (см и кг), заменить легенду на подписи к данным.

7. Вычисления в таблице

7.1. В новом документе подготовить копию таблицы с сортировкой по именам. Сохранить документ под именем Таблица вычисление.

7.2. Изменить ее структуру и вставить соответствующие формулы, согласно примечанию (Меню Макет Формула).

Примечание. «Коэффициент стройности» рассчитать по формуле: Рост-100-Вес. Например, для Тани это будет формула (=C2-100-D2). Для вычисления *Среднего роста* использовать функцию AVERAGE(), а Суммарного Веса – SUM().

Нажатие клавиш Alt+F9 переключает режим просмотра формул или отображения результата

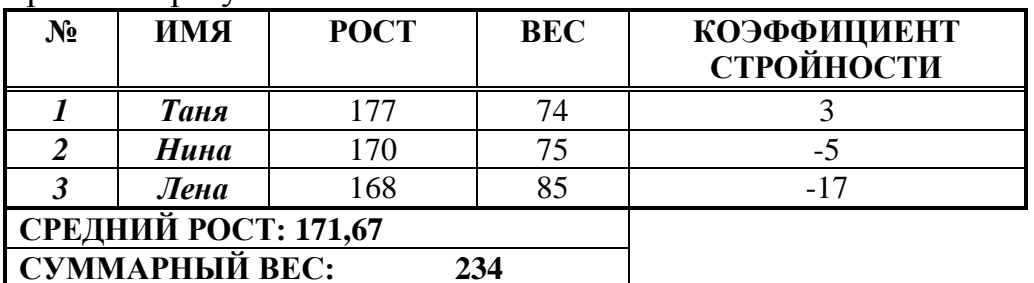

7.3. Изменить исходные данные и выполнить пересчет таблицы (выделить таблицу и нажать клавишу F9).

#### **ТЕМА 4. Технология создания структурированного документа**

1. Создать новый документ, не используя никаких приемов оформления.

1.1. *Набрать* текст по приведенному на рис.4.1 образцу, обращая внимание на табуляционные отступы и другие служебные символы.

```
1.1.1.2.1.1.1.1.2.1.1.3.1.1.4.1.1.5.1.1.6.1.1.7.1.1.8.1.1.9.1.1.10.1.1.11.1.1.12.1.1.13.1.1.4.1.1.15.1.1
```

```
АО-«ИНФАКАЛ» - УТВЕРЖДАЮТ
Отдел-рекламы → Директор¶
  \rightarrow 1
  \rightarrow\rightarrow 1
  → Г.К. Белозероя¶
  \rightarrow 12 HORODR 1997 r.
AKT + 1приема-передачи +
12 колбря 1997 г. №3¶
Основание: докладная записка нач. отдела №11 Правова И.С. от 10 ноября 1997-
r.¶
Комиссия в составе председателя Правова И.С. и членов Словина О.Б. и Орлова-
И.В. составили акт передачи ПЭВМ NSS-486-DX4-100-инв. Ne 21-из отдела-
рекламы в отдел рекламации.¶
ПЭВМ-признана-пригодной для эксплуатации и полностью укомплектованной
(процессор, клавнатура, принтер). [[
ПЭВМ-передаётс я отделу-рекламаций-на срок выполнения работ-по-контракту-
Ne2/47f
Председатель комиссии \rightarrow \rightarrow И.С. Правов
Члены комиссии → → В.А. Орлов¶
       \rightarrow O.B. Crossed
  \rightarrow
```
Рис. 4.1

1.2. Сохранить документ под именем *Документ\_без\_оформления*.

2. Выполнить *оформление* текста, согласно приведенным рекомендациям**.**

2.1.Установить *табуляционный отступ* на позиции 11 см для первых 6 абзацев

2.2.Установить табуляционный отступ с *заполнением* типа *«подчеркивание»* на позиции 14 см в четвертом абзаце*.*

2.3.Выровнять по центру, установить интервалы *Перед и После* по 24 пт для седьмого абзаца.

2.4.Установить абзацные *Отступы* по 0,5 см справа и слева для содержательной части акта (абзацы 8-11).

2.5. В абзацах с девятого по одиннадцатый установить параметр *Первая строка* -*Отступ на* 1 см, а параметр *Интервалы - Перед - 6 пт*.

2.6. Установить *Интервал - После -12 пт* в восьмом абзаце.

2.7. В последних трех абзацах, установить *Интервал - Перед 24 пт*, и два *табуляционных отступа*:

- без заполнения для позиции 9 см

- с заполнением типа *подчеркивание* на позициях 11 см.

2.8. Выполнить шрифтовое оформление документа в соответствии с примером оформления в конце темы.

2.9. .Сохранить оформленный документ под именем *Документ\_с\_оформлением*

**3. Изменить технологию оформления реквизитов документа, используя меню** *Таблица.*

3.1. Выделить *первые шесть абзацев* исходного документа *Документ\_без\_оформления* и обратиться к меню *Вставка* - *Таблица - Преобразовать в таблицу*.

При необходимости внести коррективы в структуру созданной таблицы *- удалить или вставить строки*.

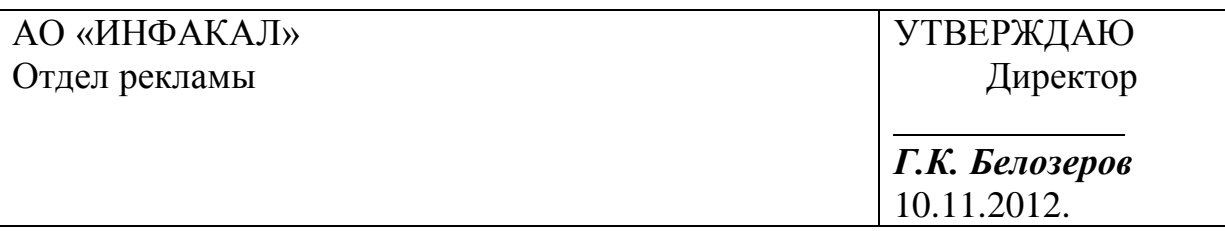

**Примечание.** Для оформления строки с подчеркиванием использовать табуляционный отступ с заполнение 4-го типа. Для ввода символа табуляции в ячейку таблицы необходимо использовать сочетание клавиш Ctrl-Tab

3.2. Аналогично поступить и при оформлении *последних трех абзацев.*

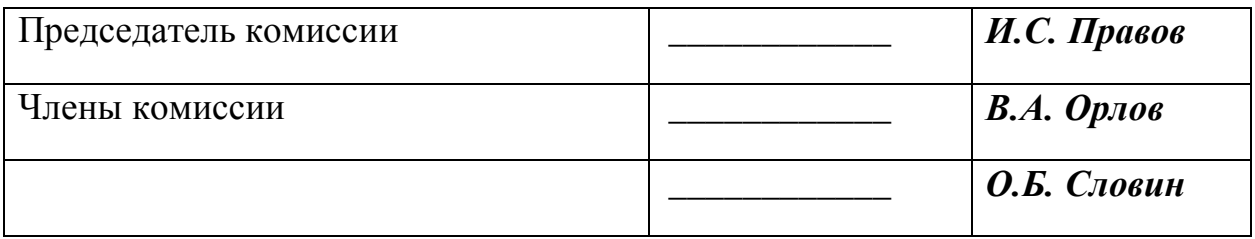

3.3. Выполнить ручную корректировку ширины столбцов (например, методом буксировки маркеров таблицы и табуляторов на линейке).

3.4. Убрать **обрамление** для созданных таблиц и сравнить результат с примером документа приведенного в конце темы.

3.5. Сохранить документ под именем *Документ - Таблица*.

Пример оформления документа

**АО**«ИНФАКАЛ»¶ Отдел рекламы¶ ō

УТВЕРЖДАЮ¶<sup>®</sup> Директор¶ ¶  $\P$ Г.К. Белозеров¶  $03.12.13 \text{ m}$ 

# $AKT-$

# приема-передачи-12 ноября 2013 г.¶

Основание: докладная записка нач. отдела № 11 И.С. Правова. от-04.10.13.

Комиссия в составе председателя И.С. Правова и членов О.Б. Словина. и И.В. Орлова составили акт передачи ПЭВМ NSS 486 DX4-100 (инв. №21) из отдела рекламы в отдел рекламации.

ПЭВМ признана пригодной для эксплуатации и полностью укомплектованной (процессор, клавиатура, принтер).

ПЭВМ передается отделу рекламаций на срок выполнения работпо контракту № 2/47¶

÷

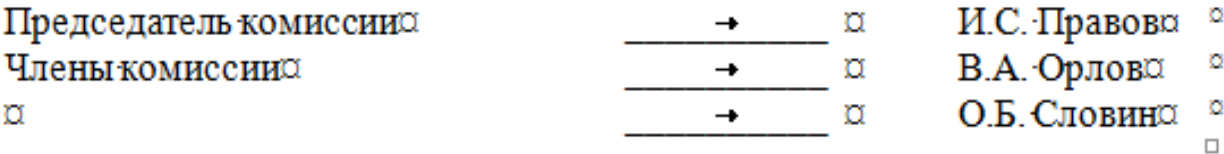

15

# **ТЕМА 5. Технология работыс графическими объектами**

1. Подготовить с помощью графического редактора Pant рисунок размером 1см х 1см, например,  $\chi$ , для использования его в качестве фонового оформления объектов.

2. **Создать набор объектов**, представленный на рис. 5.1, пользуясь соответствующими кнопками меню *Автофигуры* панели *Рисование* или командой *Формат-Автофигура*.

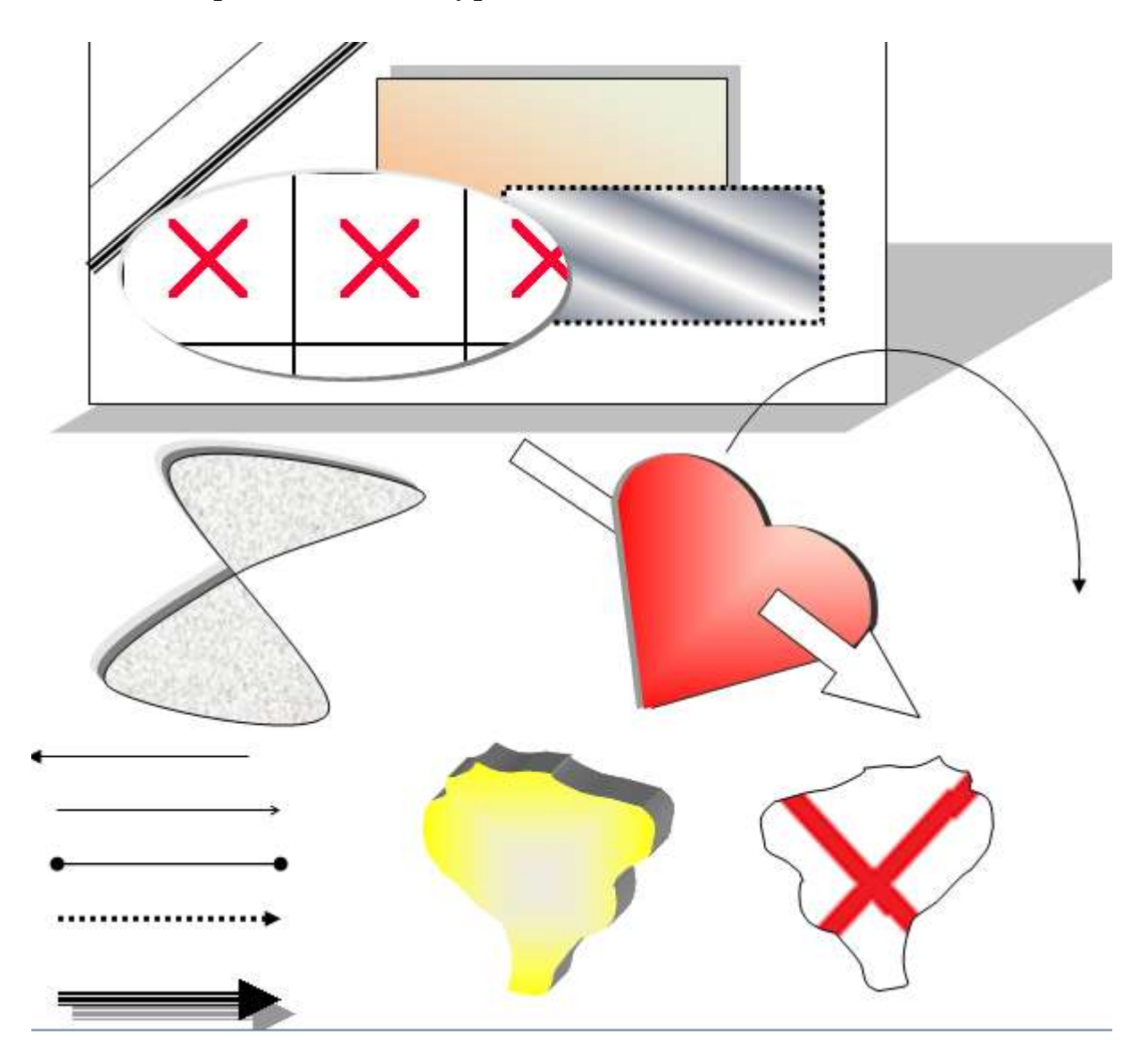

Рис. 5.1.

3. Сохранить созданный документ под именем Графика\_Имя\_5\_1.

4. **Создать рисунок,** аналогичный рис. 5.2, используя фигуры **выноски** и сохранить созданный документ под именем Графика\_Имя\_5\_2.

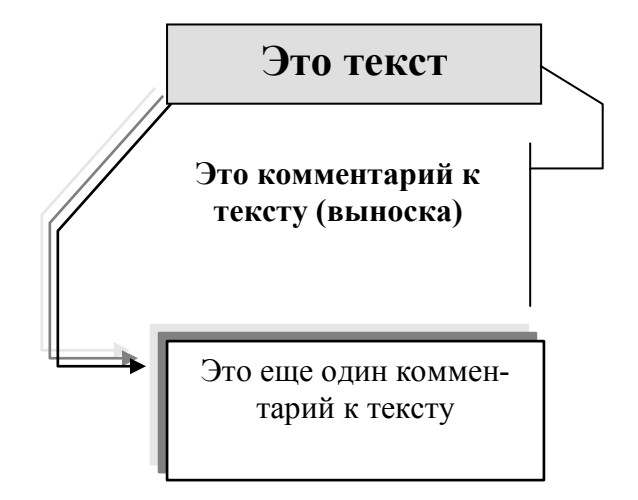

Рис. 5.2.

4. **Создать документ**, содержащий одну полную страницу текста, состоящую из 6 абзацев, воспользовавшись ранее сохраненными текстами.

4.1. Открыть документ Графика\_Имя\_5\_2 и скопировать рисунок в буфер.

4.2. Пользуясь вставкой из буфера, поместить рисунок в новом тексте между третьим и четвертым абзацами *(в середине страницы*).

4.3. Выделить вставленный рисунок и, воспользовавшись меню *Формат-Объект-Обтекание,* расположить его так, как представлено на рис.5.3.

# 3-й абзац

*To be, or not to be, that is the question: Whether 'tis nobler in the mind to suffer The slings and arrows of outrageous fortune, Or to take arms against a sea of* 

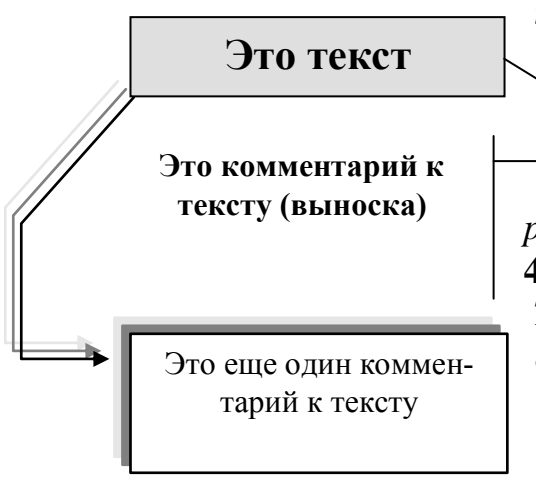

*troubles, And by opposing, end them. To be, or not to be, that is the question: Whether 'tis nobler in the mind to suffer The slings and arrows of outrageous fortune, Or to take arms against a sea of troubles, And by opposing, end them.*

# **4-й абзац**

*To be, or not to be, that is the question: Whether 'tis nobler in the mind to suffer The slings and arrows of outrageous fortune, Or to take arms against a sea of troubles, And by opposing, end them To be, or not to be, that is the* 

*question: Whether 'tis nobler in the mind to suffer The slings and arrows of outrageous fortune, Or to take arms against a sea of troubles, And by…*

4.4. Сохранить созданный документ под именем Графика\_Имя\_5\_3

# **5. Форматирование изображений.**

5.1. Создать автопортрет с помощью графического редактора Раint размером 43 см и сохранить его в файле с именем *Автопортрет\_Имя.*

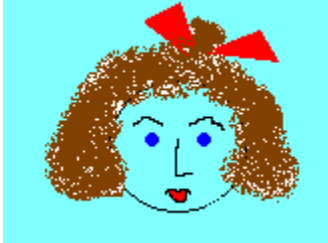

*Автопортрет*

**Примечание.** Для определения размеров рисунка в графическом редакторе воспользоваться меню *Атрибуты*

5.2. Создать одну страницу *произвольного* текста, воспользовавшись ранее сохраненными текстами.

5.3. Установить графическое изображение из файла *Автопортрет\_Имя* в слой среднего плана, как показано на рис. 5.4.

мылом.Мама Мама мыла Машу мылом. Мама мыла Машу мылом. Мама

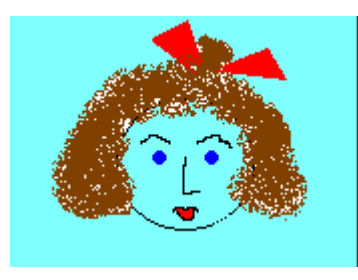

мыла Машу мылом. Мама мыла Машу мылом. Мама мыла Машу мылом. Мама мыла Машу мылом. Мама мыла жана жана мыла Машу мылом. Мама мыла Машу мылом. Мама мыла Машу мылом. Мама мыла Машу и в делом в соборах в соборах в мылом. Мама мыла Машу мылом. Мама мыла Машу мылом. Мама мыла Машу мылом. Мама мыла машина Машина Машина Машина Мамлекеттин Мамлекеттин Мамлекеттин Мамлекеттин Ма

шу мылом. Мама мыла Машу мылом. Мама мыла Машу мылом. Мама мыла Машу мылом.Мама мыла Машу мылом.Мама мылом.Мама Мама мыла Машу мылом. Мама мыла Машу мылом.

Рис. 5.4

5.4. Выполнить обрезку изображения меню *Формат - Обрезка* (оставить деталь изображения), а затем восстановить его, пользуясь кнопкой *Сброс параметров рисунка.*

5.5. Установить графическое изображение из файла *Автопортрет\_Имя* в слой заднего плана, как показано на рис.5.5.

Применить к изображению цвет-*Подложка и Оттенки серого*.

*мылом. Мама мыла Машу мылом. Мама мыла Машу мылом. мылом. Мама мыла Машу мылом. Мама мыла Машу мылом. Мама мыла Машу мылом. Мама мыла Машу мылом. Мама мыла Машу мылом.*

### **Рис. 5.5**

5.6. Установить графическое изображение из файла *Автопортрет\_Имя* в слой первого плана без обтекания – *в тексте*, как показано на рис.5.6.

*мылом. Мама мыла Машу мылом. Мама мыла Машу мылом. Мама мыла Машу мылом. Мама мыла Машу мылом. Мама мыла Машу мылом. Мама мыла Машу мылом. Мама мыла Машу мылом. Мама мыла Машу мылом. Мама мыла Машу мылом. Мама мыла Машу мылом. Мама мыла* 

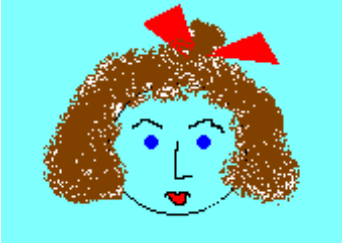

*Машу мылом. Мама мыла Машу мылом. Мама мыла Машу мылом. Мама мыла Машу мылом. Мама мыла Машу мылом. мылом. Мама мыла Машу мылом.*

Рис. 5.6.

6. Сохранить созданный документ под именем Графика\_Имя\_5\_4. Предъявить результаты преподавателю.

#### **ТЕМА 6. Создание пользовательских шаблонов**

1. **Создать документ** *Письмо*.

1.1. В меню *Файл-Создать* найти вкладку шаблонов писем и просмотреть ее состав.

1.2. Выбрать стандартный шаблон *Современное письмо* для создания документа на его основе.

1.3. Создать на основе шаблона экземпляр письма, введя необходимый текст и заполнив поля шаблона.

1.4. Сохранить созданный документ под именем *Письмо\_6\_1*.

2.**Создать документ** *Факс.*

2.1. В меню *Файл-Создать* найти вкладку шаблонов *Факс* и просмотреть ее состав.

2.2. Выбрать стандартный шаблон *Стандартный факс* для создания документа на его основе.

2.3. Заполнить шаблон правдоподобными данными, оставив не заполненным поле *Копия.*

2.4. Сохранить созданный документ под именем *Факс\_6\_2.*

3**. Создание собственных шаблонов пользователя.**

3.1. Для создания пользовательского шаблона *Приказа* вызвать меню *Файл-Создать*. Пользовательский шаблон создавать на основе шаблона *Обычный,* в соответствии с рис.6.1

НАЗВАНИЕ ОРГАНИЗАЦИИ

**ПРИКАЗ** Поле даты **№ \_\_\_**

Тема приказа

Основание издания приказа

# **ПРИКАЗЫВАЮ:**

1. Содержательная часть приказа

Генеральный директор  $\Gamma$ .К.Ланской

Рис. 6.1

3.2 .Сохранить шаблон под именем *Шаблон\_6\_3* на своей дискете в предварительно созданной папке *Шаблоны.*

**Примечание.** Указать путь к шаблону, пользуясь командой *Сервис-Параметры-Расположение.*

3.3. Создать документ, на основе пользовательского шаблона *Шаб*лон 6\_3, оформленный, как показано на рис.6.2, включив в него все необходимые атрибуты приказа.

ЗАО "АКРУС"

# **ПРИКАЗ**

#### 09.04.13 **№5**

Об изменении графика работы

В связи с производственной необходимостью и на основании докладной записки нач. отдела В.И. Орлова от 08.04.13

# **ПРИКАЗЫВАЮ:**

1. Начальнику технического отдела О.Л Волкову. организовать работу отдела в субботние дни в период с 10.04.13 по 10.05.13.

2. Гл. бухгалтеру Л.С. Словину подготовить предложения по оплате сверхурочных дней до 15.04.13.

3. Гл. инженеру П.Р. Зимину организовать контроль за исполнением приказа.

Генеральный директор  $\Gamma$ .К.Ланской

#### Рис. 6.2

3.4. Сохранить его как *документ под именем Приказ\_6\_3* в папке с Вашим именем на жестком диске*.*

#### 4. **Создать шаблон** *Визитной карточки*.

4.1. Создаваемый шаблон должен иметь табличную структуру и содержать следующие области:

- название учебного заведения;
- фамилия и имя, номер группы, название факультета;
- телефон, факс, почта (символы вставить через меню *Вставка - Символы – Другие символы – шрифр Wingdings*);
- графическую эмблему.

4.2. Установить размеры бумаги для печати визитки. С помощью вертикальной и горизонтальной линеек определить размеры визитки (например, 11 см на 6 см). Установить соответствующие размеры бумаги для печати визитки с полями 1 см. Воспользоваться меню *Предвари-*

*тельный просмотр - Параметры страницы – Размер бумаги – Другой…*. (для нашего примера это 13см на 8 см и поля 1 см).

4.2. Сохранить созданный шаблон под именем *Шаблон\_6\_4* на своей дискете в созданной папке *Шаблоны.*

4.3. Создать документ, на основе пользовательского шаблона *Шаблон\_6\_4,* оформленный, как показано на рис.6.3, включив в него все перечисленные выше атрибуты визитки.

4.4. Сохранить его под именем *Визитка\_6\_4* в папке с Вашем именем на жестком диске*.*

**5**. Предъявить результаты преподавателю.

### **Пример оформления визитки**

.

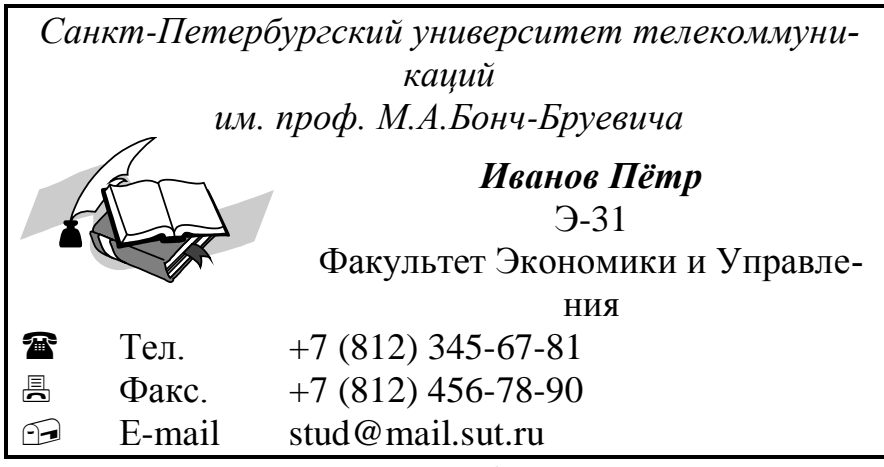

Рис. 6.3

#### **ТЕМА 7. Использование полей форм в шаблонах документов**

#### **Введение**

Используйте панель инструментов *Формы*. Если она не отображаеися, призведите настройку *Панели быстрого доступа*. Для этого вызвать из главного меню Word диалоговое окно *Параметры Word* (см.рис. 7.1). Из категории *Все команды* выделить команду *Добавить поле формы* и "Добавить>>" его в правую часть окна.

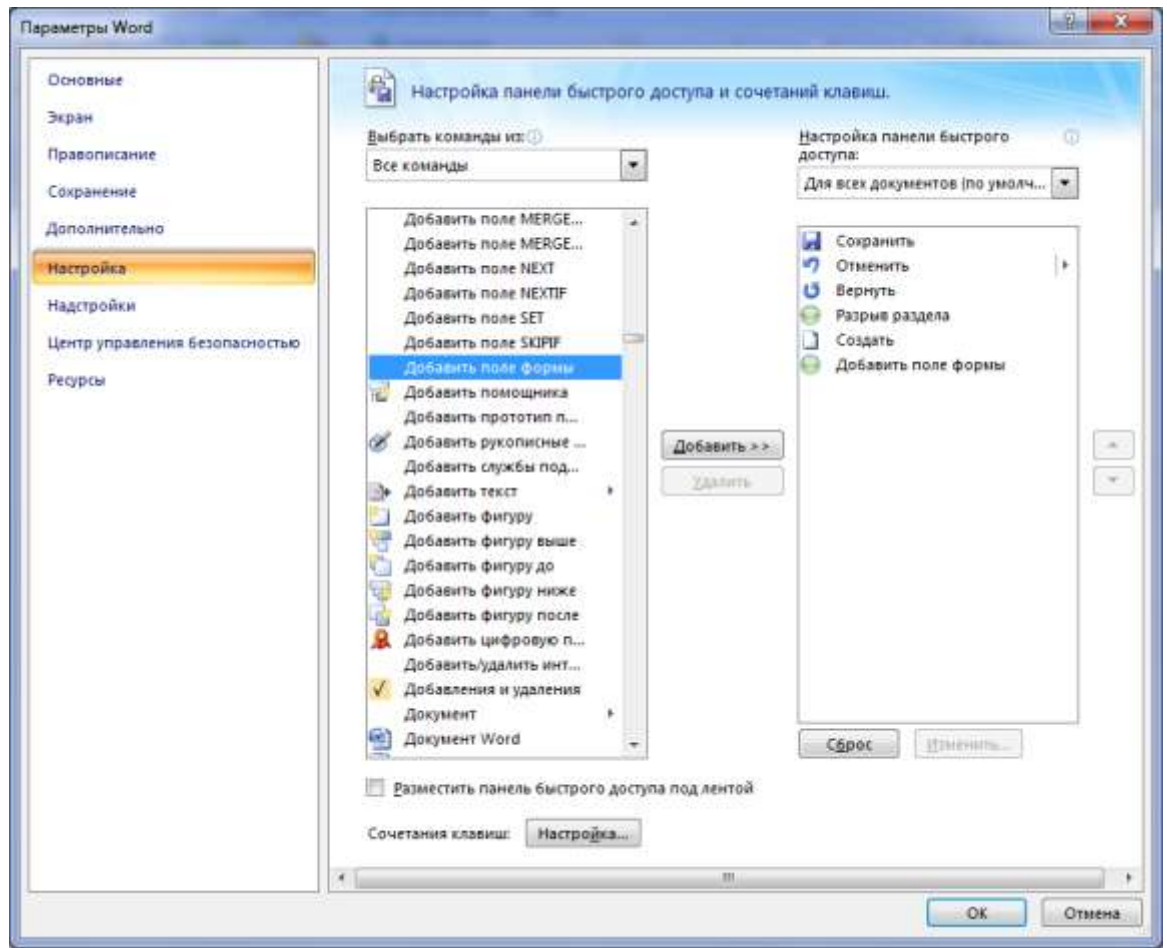

Рис. 7.1.

Далее для вставки поля пользуйтесь кнопкой на панели быстрого доступа. В окне *Поле формы* (рис.7.2) выберите соответствующий тип и настройте его параметры.

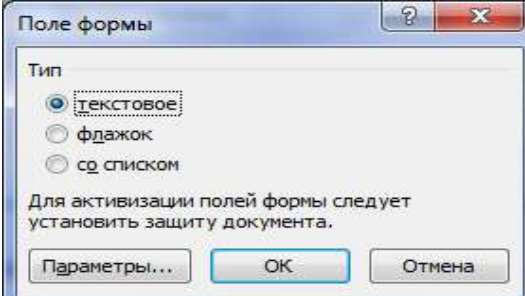

Рис. 7.2.

Области текста, *залитые серым фоном*, определить как поля форм соответствующих типов (*текст, флаг, список*). Познакомиться с параметрами каждого элемента.

Для каждого поля форм ввести *Текст справки* в диалоговом окне *Параметры поля формы* (например, для поля *номер приказа* текст справки в строке состояния должен быть *- Введите номер приказа*, а при нажатии клавиши F1 должна появляться справка-*Номер приказа - это целое число*). Окно параметров текстового поля представленр на рис. 7.3.

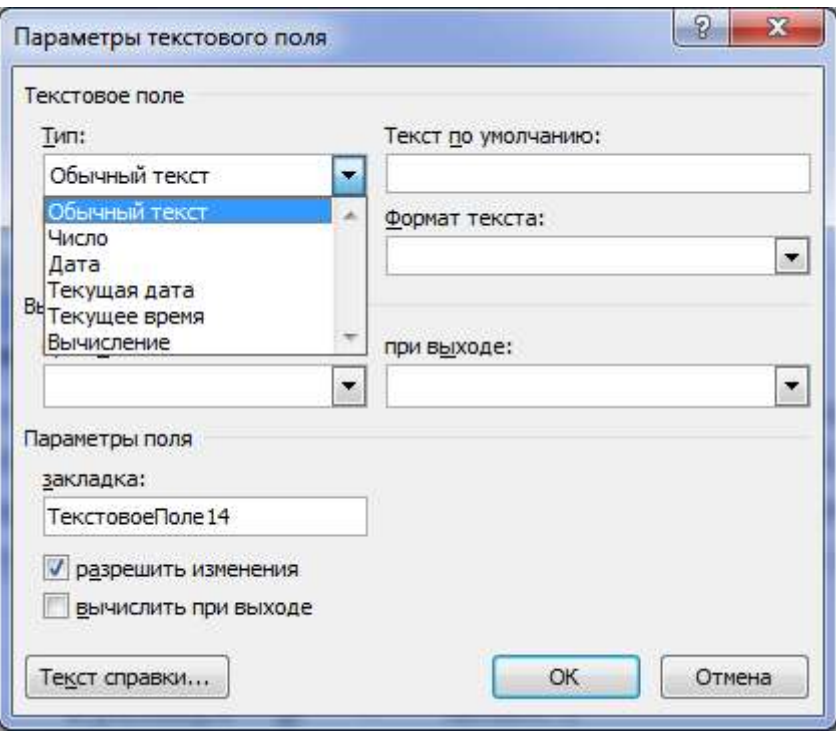

Рис. 7.3.

# **ЗАДАНИЕ**

# 1.**Создание полей форм** в шаблонах.

1.1. Создать *пользовательский шаблон,* согласно рис.7.4. Вставить текстовые поля формы и определить следующие параметры:

*Дата* – Текстовое поле – Тип: Дата – Текст по умолчанию: 01.01.01.

*Номер приказа* - Текстовое поле – Тип: Число – Число по умолчанию 0, запомнить имя закладки (или ввести свое имя) и установить флажок *Вычислять при выходе.*

*Номер квартала* - Текстовое поле – Тип: Число, по умолчанию 0.

*Фамилии* - Текстовые поля– Тип: Обычный текст, по умолчанию ФИО\_Х

*Денежные вознаграждения -* Текстовые поля – Тип: Число

*Номер прежнего приказа* - Текстовые поля– Тип: Вычисление, Выражение = имя закладки на поле "Номер приказа"-1. Отметиь флажок *Вычислять при выходе.*

#### **01.01.01**

### **Приказ № 00**

За самоотверженный труд и успехи, достигнутые в деле обрыбления Китчиганских водоемов, по результатам **0** квартала ПРИКАЗЫВАЮ:

**1.** Объявить благодарность в приказе с занесением в личное дело и наградить следующих лиц денежными премиями в указанных размерах:

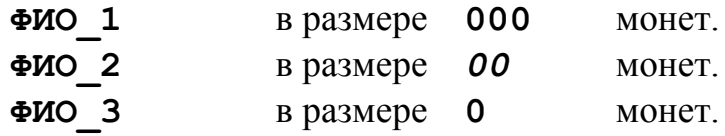

**2.** За саботаж в деле достижения всеобщего согласия и благости объявить порицание и считать плохими следующих сотрудников:

**1.ФИО\_4 2.ФИО\_5 3.ФИО\_6**

**3.** Считать прежний приказ № **00** утратившим силу.

# *Бургомистр В. Пильман* Рис. 7.4

1.2. Установить *Защиту* (*Рецензирование – Защитить документ*) документа так, чтобы допускались изменения только в полях форм (см. рис. 7.5).

1.3. Сохранить созданный текст как *шаблон документа* под именем *Шаблон\_Имя\_7\_1* на своей дискете в созданной ранее папке *Шаблоны.*

2. **Создать документ,** используя созданный шаблон *Шаблон\_Имя\_7\_1* . Провериь правильнось заполнения полей формы, прследить за изменение номера "прежнего"приказа. При необходимости снять защиту и отредактировать параметры полей формы. Вновь установить защиту и сохранить документ под именем *Приказ\_Имя\_7\_1* в своей папке на жестком диске.  $\frac{1}{2}$  – – – – Рис.7.5

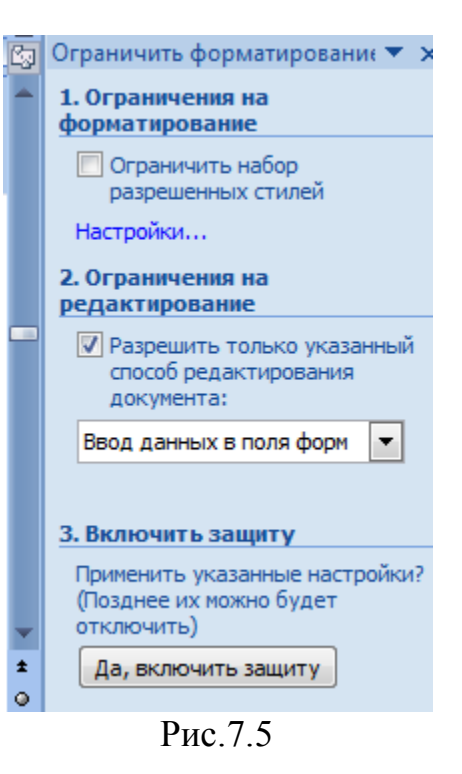

# **3. Модификация шаблона**.

3.1. Внести в шаблон *Шаблон\_Имя\_7\_1* перечисленные ниже изменения и сохранить его под новым именем *Шаблон\_Имя\_7\_2* в папке *Шаблоны* на дискете.

### **01.01.01 Приказ № 00**

За самоотверженный труд и успехи, достигнутые в деле обрыбления Китчиганских водоемов, по результатам **0** квартала ПРИКАЗЫВАЮ:

 **I.** Объявить благодарность в приказе с занесением в личное дело и наградить следующих лиц денежными премиями в указанных размерах:

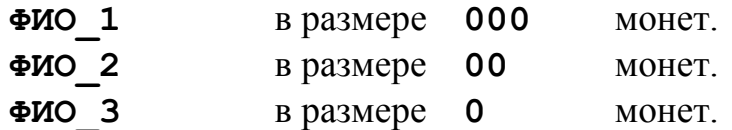

**2. Главному бухгалтеру обеспечить выплату премиальных сумм в размере XXX монет с удержанием в пользу городского бюджета 10% общей суммы премиальных платежей в размере YYY монет.**

**3.** За саботаж в деле достижения всеобщего согласия и благости объявить порицание и считать плохими следующих сотрудников:

**1.ФИО\_4 2.[ФИО\_5 3.ФИО\_6**

**4.** Считать прежний приказ № **00** утратившим силу.

*Бургомистр В. Пильман* Рис. 7.6

3.2. Поля XXX и YYY выбираются как вычисляемые поля форм, предназначенные для записи формул (*тип – текст - вычисление*).

3.2.1. Формулу для вычисления величины XXX определить как *Сумму*  соответствующих полей пункта 1 (рис. 7.6).

3.2.2. Для записи формул необходимо воспользоваться механизмом закладок для трех суммируемых числовых полей (используйте закладки, например, с именами *ПРЕМ\_1, ПРЕМ\_2, ПРЕМ\_3)*.

**Примечание**. Назначение имен закладкам полей производится в диалоговом окне *Параметры поля формы* (см. рис. 7.3).

4. **Создать документ** *Приказ\_Имя\_7\_2*, используя созданный шаблон *Шаблон\_Имя\_7\_2.* Проверить правильность вычисления по формулам.

4.1. Сохранить документ в своей папке на жестком диске.

5. **Создать новый шаблон** под именем *Шаблон\_Имя\_7\_3* на основе шаблона *Шаблон\_Имя\_7\_1* (рис.7.3.)**.**

5.1. В шаблоне использовать *поля со списками*, которые должны позволить:

- выбирать номер квартала (I, II, III или IV);

- выбирать одну из стандартных форм поощрения (*благодарность /похвала/ восхваление);*

- выбирать для каждого поощряемого величину премии из стандартного набора (*500/ 300/ 100/ 50/ 10)* монет;

- выбирать должность лица, подписавшего приказ (*Бургомистр/ Начальник департамента/ Зам. руководителя отдела*) и их фамилии (*В. Пильман/ Р. Шухарт / Р. Нанн);*

- выбирать одну из стандартных форм порицания (*порицание/ осуждение/ выговор);*

- фамилии поощряемых должны вводиться, как текст.

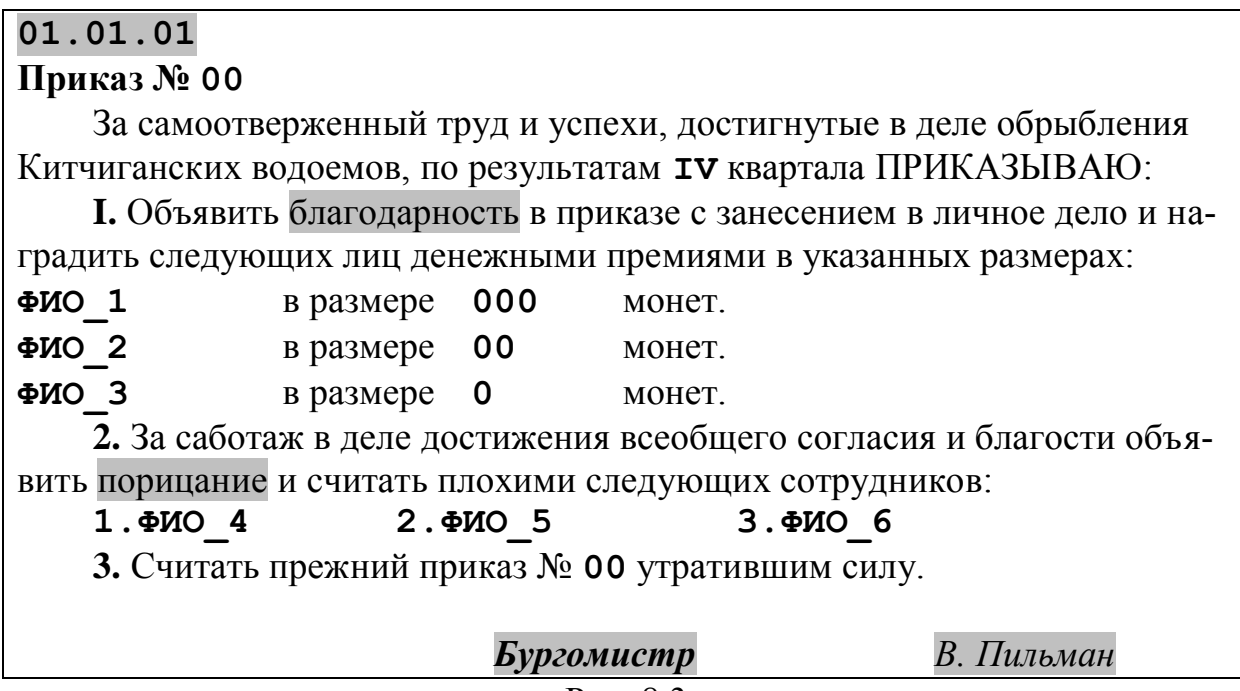

Рис. 8.3

6. Создать документ с именем *Приказ\_Имя\_7\_3* на основе шаблона

*Шаблон\_Имя\_7\_3* и сохранить его в своей папке на жестком диске.

7. Предъявить результаты преподавателю.

#### ТЕМА 8. Создание серийных писем на основе шаблонов с полями слияния.

#### **Ввеление**

При слиянии объединяются два документа.

Один документ, называемый основным, содержит тему, которая одинакова для всех создаваемых документов.

Второй документ, называемый источником данных, содержит базу данных, которые отличаются для каждого документа слияния.

Процесс слияния происходит под управлением Пошагового Мастера слияния, который активизируется вызовом команды Рассылки - Начать слияние.

Первый шаг – определение типа Основного документа. На этом шаге указывается желаемый тип слияния (письмо).

На втором шаге местоположение основного документа, на начальном этапе работы это Текущий документ.

Далее формируется список получателей (источник данных)- Изменить список получателей, выбрать Источник данных и Изменить..

Источник данных представляет собой таблицу, состоящую из записей. Первая строка таблицы состоит из заголовков (имен) полей. Пользуясь предложенным списком имен полей, можно выбрать те имена, которые необходимы пользователю. По умолчанию файл источника данных это база данных Access.

После выбора заголовков полей нужно сохранить источник (дать имя файлу), а затем, пользуясь окном Изменение источника данных, ввести необходимые записи.

При просмотре источника данных выводится панель инструментов для работы с Базой данных (сортироавть, фильтровать и т.д.)

На следующем шаге необходимо перейти к добавлению полей слияния в основной документ.

При переходе в основной документ становится доступной панель инструментов Слияние, в которой расположен раскрывающийся список полей Вставить поле слияния. Выбрав нужное поле, его помещают в основной документ.

Последним этапом процесса слияния является создание нового документа Формы. Для этого перейти в диалоговое окно Слияние и воспользоваться кнопкой Объединить.

Имеется возможность использовать для рассылки только записи, удовлетворяющие определенным критериям. Критерии формируются в окне Отбор записей, которое активизируется при нажатии на кнопку Отбор записей в диалоговом окне Слияние.

#### **Задание**

#### **1. Создать основной документ**.

1.1. Создать основной документ, показанный на рис. 8.6. Для размещения реквизитов документа на странице использовать технологию оформления *Таблица*. Затем обрамление таблицы убрать.

О порядке проведения праздничных мероприятий в фирме " Рога и копыта"

**Фамилия**

**Индекс Город Адрес**

# **Имя Отчество**

Приглашаем Вас принять участие в праздничной конференции фирмы "Рога и копыта", которая состоится с 23 февраля по 8 марта в центральном представительстве нашей фирмы в городе Кривой Рог.

Для участия в конференции просим Вас перевести на счет фирмы \$1000 не позднее 20 февраля сего года.

С уважением,

Председатель...................................Фунт Б.Я.

Рис. 8.6

**Примечание.** *Заголовок* (со слов "О порядке...") и *текст* ( со слов "Приглашаем Вас...") является неизменной частью документа.

*Части документа* выделенные серым фоном: адресат (*Фамилия, Индекс, Город, Адрес*) и обращение (*Имя, Отчество*) вводятся в виде поясняющего текста, на месте которого, с помощью мастера *Слияния,* будут помещены соответствующие поля слияния.

1.2. Сохранить документ в своей папке под именем *Основной\_8\_1*.

1.3. С помощью команды Начать слияние активизировать диалоговое окно *Пошаговый мастер слияния*.

1.4. Определить основной документ как *Письмо – Текущий документ*.

2. **Создать источник данных** (*базу адресатов*)**.**

2.1. В секции *Выбор получателей* выбрать *Создание списка* - *Создать*.

2.2. Определить поля базы адресатов. Воспользоваться кнопкой Настройка столбцов и манипулируя кнопками *Удалить, Добавить* и *Порядок*, задать шесть названий полей в следующем порядке:

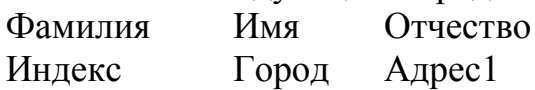

2.2.2. Сохранить источник данных в диалоговом окне *Сохранение документа* под именем *Адреса\_8\_1*.

3. **Заполнить базу адресатов.**

3.1. Пользуясь окном Получатели слияния заполнить базу адресатов шестью записями, чередуя мужские и женские имена.

3.2. В поле Фамилия заносить фамилию и инициалы в дательном падеже, например, П.А. Иванову

3.3. В полях Имя и Отчество - в именительном падеже, в нашем примере, Павел Андреевич.

3.4. Адрес задать следующими элементами: улица, дом, номер кварти $pbl.$ 

# 4. Ввести поля слияния в основной документ.

4.1. Познакомиться с кнопками пиктографического меню панели Рассылки - Составление документа и вставка полей.

4.2. Вместо серого фона в реквизит Адресат вставить поля Фамилия, Индекс, Город и Адрес1, выбрав их из списка Вставить поле слияния панели инструментов.

4.3. Аналогично вставить поля Имя и Отчество в строку обращения в начале письма.

4.4. Проконтролировать, как заполняются вставленные поля при переключении кнопки Просмотр результатов панели Слияние при переходе от записи к записи.

### 5. Создать серийные письма адресатам.

5.1. Просмотреть, как будет выглядеть письмо при печати, при необходимости откорректировать его.

5.2. Произвести слияние всех писем в один новый документ, воспользовавшись соответствующей кнопкой Найти и Объединить

5.3. Сохранить созданный докумен под именем Письмо\_8\_1, просмотреть таблицу базы адресов – файл *Адреса 8 1.mdb.* 

### 6. Модифицировать источник данных.

6.1. Открыть диалоговое окно Изменить список получателей. Выбрать источник данных *Adpeca 8 1.mdb* и изменить его структуру, добавив новое поле  $\Pi$ ол.

6.1.1. Расположить поле Пол после поля Отчество и заполнить его соответствующими значениями (М или Ж).

6.2. Сохранить базу под именем Адреса\_8\_2.mdb.

# 7. Модифицировать основной документ.

7.1. Открыть документ Основной 8 1.

7.2. Перед полем Фамилия вставить поле IF... THEN... ELSE, выбрав из списка Правила панели инструментов Рассылки.

7.2.1. Заполнить пропуски условного оператора. Если значение поля  $\Pi$ ол = М, то вставлялся текст  $\Gamma$ -ну, в противном случае -  $\Gamma$ -же.

7.3. Вставить в строку обращения Имя Отчество такое же поле IF...THEN...ELSE, которое в зависимости от пола добавит текст Уважаемый или Уважаемая.

7.4. Просмотреть, как отображаются данные для различных записей (кнопка *Следующая / Предыдущая* запись).

7.5. Сохранить документ под именем *Основной\_8\_2*.

8. **Создать серийные письма всем адресатам.**

8.1. Используя документы *Основной\_8\_2* и *Адреса\_8\_2.mdb*, создать серийные письма всем адресатам.

8.2. Сохранить полученный документ под именем *Письмо\_8\_2*.

9. **Создать серийные письма по условию.**

9.1. Создать новый документ, отобрав для слияния только те записи, в которых значение в поле *Город* отлично от *С-Петербург (*кнопка *Изменить список получателей)*

9.2. Сохранить новый документ под именем *Письмо\_8\_3*.

9.3. Создать серийные письма только для женщин (мужчин).

9.4. Сохранить новый документ под именем *Письмо\_8\_4*.

10. Предъявить результаты преподавателю.

### **ТЕМА 9. Технология работы с большими документами**

#### 1. **Создать структуру большого документа.**

1.1.В режиме *Разметки страницы* набрать построчно заголовки, определяющие структуру (план) документа *Моя жизнь.* Например, *Детство;Семья;Учеба;Увлечения*.

1.2. В режиме С*труктура* определить уровни структуры.

1.2.1. Для основного заголовка *Моя жизнь* использовать *первый* уровень, для остальных заголовков- *второй* уровень, пользуясь кнопками: (*Повысить уровень, Понизить уровень*).

# 2. **Внести изменения в структуру документа.**

2.1. Добавить в разделе *Семья* подразделы, *Родители, Братья и сестры, Бабушки и дедушки, Друзья*.

2.2. Разбить раздел *Увлечения* на подразделы *Спорт, Искусство, Литература* и т.д.

2.3. Определить для этих заголовков *третий* уровень структуры.

2.4. Сохранить документ под именем *Моя\_жизнь\_9\_1*.

# 3. **Наполнить документ содержанием.**

3.1. Ввести абзац непосредственно после основного заголовка, содержащий *сведения о дате и месте рождения*.

3.1.1. С помощью кнопки *Понизить до обычного текста* определить его уровень в структуре.

3.2. Ввести текст во все разделы документа последовательно раскрывая и сворачивая все части структуры, используя кнопки *Свернуть* и *Развернуть*. Общий объем документа должен состалять не менее 4-х страниц. Каждый раздел не менее страницы.

3.3. Сохранить документ под именем *Моя\_жизнь\_9\_2*.

# 4. **Выполнить редактирование документа.**

4.1. Установить режим просмотра, в котором показаны только заголовки уровней с 1-го по 3-й.

4.2. В режиме *Структура* поменять местами разделы *Учеба;Увлечения,* используя кнопки *Переместить вверх, Переместить вниз*.

4.3. Сохранить документ под именем *Моя\_жизнь\_9\_3*.

# 5. **Создать список иллюстраций.**

5.1. Развернуть текст документа и вставить *один рисунок* в каждый подраздел 3-го уровня. Обратить внимание, в каком режиме работы с документом производится эта операция.

5.2. Задать стандартные названия рисунков, используя команду *Вставка-Название-Рисунок 1 и т.д.*

5.3. Перейти в конец документа, набрать заголовок 2-го уровня *Список иллюстраций*.

5.4. Создать список рисунков, используя меню *Ссылки- -Список иллюстраций* и выбрать оформление списка иллюстраций*.*

5.5. Сохранить документ под именем *Моя\_жизнь\_9\_4*.

# 6. **Отредактировать список иллюстраций.**

6.1. Вставить в раздел *Детство* и *Друзья* еще по одному рисунку.

6.2. Задать название новым рисункам (*Ссылки - Вставить Название-Рисунок 1 и т.д.*). Обратить внимание на то, как *автоматически изменилась нумерация остальных рисунков*.

6.5. Обновить список иллюстраций.

6.3. Добавить в стандартные названия рисунков индивидуальные подписи, например, *Вставка-Название-Рисунок 1 - Я в детстве*.

6.4. Обновить список иллюстраций и убедиться в его модернизации.

6.5. Сохранить документ под именем *Моя\_жизнь\_9\_5*.

# 7.**Создать оглавление.**

7.1. В режиме *Разметка страницы* перейти в конец документа и добавить заголовок 2-го уровня *Оглавление* (оформить вручную)*.*

7.2. Сформировать оглавление, воспользовавшись меню *Ссылки Оглавление.* Выбрать тип *Автособираемое оглавление 1.*

7.3. Проанализироавть работу с оглавлением. Номера страниц должны работать как гиперссылки. Выполнить переходы на различные пункты оглавленя. При необходимости отредактировать и обновить (клавиша F9).

7.4. Сохранить документ под именем *Моя\_жизнь\_9\_7*.

7.5. Изменить структуру документа. В режиме структура раздел *Бабушки и дедушки* переставить перед разделом *Родители.* Обновить оглавлени, убедиться, что перстановка произошла и в оглавлении.

**8. Подготовить документ к печати.**

8.1. Вставить нумерацию страниц – внизу по центру страницы. Меню *Вставка – Номер страницы*

8.2. Выполнить настройку полей страницы. Главное меню – *Печать – Предварительный просмотр- Поля*. Выбрать вариант *Обычное.*

8.3. Просмотреть документ в режиме *Предварительный просмотр.*  При необходимости отредактировать оформление.

9. Предъявить результаты преподавателю и сохранить документ *Моя\_жизнь\_9\_7* под именем *Моя\_жизнь\_имя* для использования в дальнейшем.

### ТЕМА 10. Применение макрокоманд. Создание макросов. **Ввеление**

Макрос представляет собой набор инструкций, указывающих Word на некоторую последовательность действий, которые он должен выполнить. Макросы, по сути, являются компьютерными программами, но они не выполняются независимо, а работают только внутри Word.

Как всякая программа, макросы состоят из инструкций, записанных на языке программирования. Этот язык называется Visual Basic for Application (VBA). VBA - это мощный современный язык, использующий технологию Объектно-Ориентированного Программирования (ООП).

Макросы могут быть созданы в двух режимах: в ручном - это требует знания языка VBA, или в автоматическом - с помощью записывающего устройства, которое автоматически формирует код VBA вслед за действиями пользователя.

Для создания макроса в автоматическом режиме необходимо выполнить следующие действия:

- выбрать мню Вид-Макросы-Начать Запись макроса;
- в окне диалога Запись макроса (рис.10.1) задать имя макроса;

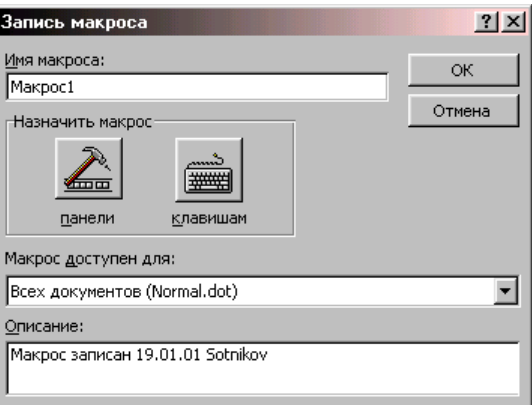

Рис. 10.1

• указать шаблон или документ, в котором нужно сохранить макрос в поле Макрос доступен для;

• ввести краткое описание макроса;

• в секции Назначить макрос использовать соответствующую кнопку, чтобы назначить макросу сочетание клавиш или кнопку на панели инструментов;

- нажать ОК:
- выполнить необходимые действия;

Примечание. Переход в режим записи макроса отображается выделением индикатора ЗАП в строке состояния, выводом панели Остановка записи с кнопками Остановить запись и Пауза/Возобновление записи (рис.10.2) и добавлением к указателю мыши изображения кассеты

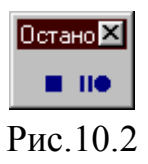

При записи макроса пользователю нужно помнить, что Word не записывает действия, выполненные с помощью мыши, за исключением выбора команд из меню, установки параметров в диалоговых окнах и щелчков на панелях инструментов

 остановить запись, пользуясь соответствующей кнопкой на панели инструментов *Остановка записи* (рис.10.2) или командой *Сервис-Макрос-Остановить запись*.

Если процесс записи происходил не так, как нужно, после нажатия кнопки *Остановить запись* нужно начать запись сначала.

Для прерывания записи макроса нужно использовать кнопку *Пауза* панели инструментов *Остановка записи*.

Для остановки работающего макроса нужно нажать клавишу Escape. Word выдаст сообщение, что макрос был прерван.

Word позволяет записать пять макросов, которые автоматически выполняются при совершении определенных действий.

*Автоматический макрос* записывается так же, как и обычный, но он должен иметь одно из *пяти зарезервированных имен*, которые Word распознает в качестве имен автоматических макросов:

- AutoExec (выполняется при запуске Word);
- AutoExit (выполняется при выходе из Word).
- AutoNew (выполняется при создании нового документа);
- AutoOpen (выполняется при открытии документа);

Макросы AutoNew и AutoOpen удобно использовать для обновления полей.

#### **Практические задания**

#### **1. Создание макросов.**

1.1. **Создать макрос**, который формирует бланк таблицы, состоящей из трех столбцов и четырех строк.

1.1.1. Присвоить создаваемому макросу имя *Создать\_10\_1*.

1.1.2. Назначить макросу (связать) клавишную комбинацию Ctrl+Shift+1 (Ctrl+!).

1.2. **Создать макрос**, который заполняет первый столбец и первую строку таблицы названиями строк и столбцов по приведенному на рис. 10.3 образцу.

|      | Poct Bec |  |
|------|----------|--|
| Зина |          |  |
| Нина |          |  |
| Bepa |          |  |

Рис.10.3

Таблица не должна иметь элементов обрамления. (На рисунке пунктирные линии приведены для того, чтобы была видна структура таблицы).

1.2.1. Присвоить создаваемому макросу имя *Заголовки\_10\_1*.

1.2.2. Назначить макросу клавишную комбинацию Ctrl+Shift+2  $(Ctrl+")$ .

1.4. **Создать макрос** с именем *Оформить\_10\_1*, который оформляет созданные заголовки таблицы, используя следующие параметры форматирования: кегль - *14*, отступы - *нет*, красная строка - *нет*, выравнивание - *по центру*.

- для заголовков столбцов: гарнитура шрифта *Arial*, начертание *жирный*;
- для заголовков строк: гарнитура шрифта -*Times New Roman*, начертание - *жирный курсив*.

1.5. **Создать два макроса** с именами *Красный\_10\_1* и *Синий\_10\_1*, обеспечивающие выбор соответствующих цветов шрифтового оформления для выделенного абзаца данных, а также устанавливающие *курсивное начертание* шрифта и его размер, равный *16.* При создании этих макросов необходимо предусмотреть следующие обстоятельства:

- оформляться цветом должен только тот абзац, в котором находится текстовый курсор;

# **2. Создание документа.**

2.1. Создать один абзац текста из 4 - 5 строк. Размножить созданный абзац, скопировав его четыре раза.

2.2.Отформатировать абзацы с использованием различных параметров шрифтового оформления (*гарнитура, начертание, кегль*).

2.3.Сохранить созданный документ как *Документ\_10\_1*.

# **3. Выполнение макросов.**

3.1. Выполнить макрос *Создать\_10\_1*.

3.1.1. Воспользоваться пунктом меню *Сервис-Макрос-Макросы-*

*Выполнить,* установив предварительно текстовый курсор перед вторым абзацем документа *Документ\_10\_1*.

3.1.2. Использовать клавишные комбинации, установив предварительно текстовый курсор в середине третьего абзаца. документа *Документ\_10\_1*.

3.2. Сохранить созданный документ как *Документ\_10\_2*.

3.3**.** Выполнить макрос *Заголовки\_10\_1* для документа *Документ\_10\_2*.

3.3.1. Для первой таблицы воспользоваться текстовым меню и устанавив текстовый курсор: в первую (верхнюю левую) ячейку таблицы.

3.3.2. Для второй таблицы использовать клавишные комбинациии и устанавив текстовый курсор в последнюю (нижнюю правую) ячейку таблицы;

3.4. Сохранить созданный документ как *Документ\_10\_3.*

3.5. Выполнить макрос *Оформить\_10\_1* для документа *Документ\_10\_3*. Текстовый курсор размещать соответственно:

- в первой ячейке для первой таблицы;

- в последней ячейке для второй таблицы;

3.6. Сохранить созданный документ как *Документ\_10\_4*.

3.7. Выполнить макросы *Красный\_10\_1* или *Синий\_10\_1* для документа *Документ\_10\_4*.

3.7.1. Для первой таблицы курсор размещать во второй ячейке столбца *Рост* и использовать макрос *Красный\_10\_1.*

3.7.2. Для второй таблицы текстовый курсор размещать во второй ячейке столбца *Вес* и использовать макрос *Синий\_10\_1.*

3.8. Сохранить созданный документ как *Документ\_10\_5*.

#### 4. **Редактирование макроса.**

4.1. Внести в текст макроса *Синий\_10\_1* исправления, пользуясь режимом редактирования макроса *Сервис-Макрос-Макросы-Изменить.* Исправления позволят сохранить размер шрифта равным 12 пт вместо 16 пт.

4.2. Сохранить исправленный макрос под именем *Синий\_10\_2*.

4.3. Выйти из редактора Visual Basic и проверить правильность работы макроса в документе *Документ\_10\_5*.

4.4. Сохранить созданный документ как *Документ\_10\_6*.

5. **Автоматические макросы** (AutoOpen**,** AutoNew).

5.1. **Создать макрос** *AutoNew*, обеспечивающий построение верхнего колонтитула с фамилией студента, номером группы и текущей датой, расположенными соответственно в левой, центральной и правой частях колонтитула, отделенного от основного текста *жирной (1,5 пт) горизонтальной линией* и выполняется при создании нового документа *Документ\_10\_7*. Скопировать содержание документа *Документ\_10\_6* в документ *Документ\_10\_7*.

5.2. *Создать макрос AutoOpen*, который устанавливает размеры полей для документа (верхнее и нижнее – 2,5 см, левое и правое - 2 см, поле для подшивки - 2 см.) и выполняется при открытии документа *Документ\_10\_7*.

5.3. Проверить правильность работы всех разработанных автоматических макросов.

6. Предъявить результаты преподавателю.

.

#### ТЕМА 11. Технология использования гиперссылок в сложных документах

1. В папке с Вашим именем создать папку *Hyper и скопировать* в нее документ Моя жизнь имя. Переименоваьт его в My\_live\_name

2. Создать новый документ My\_friends\_name в папке Hyper содержащий следующую информацию:

#### МОИ ДРУЗЬЯ

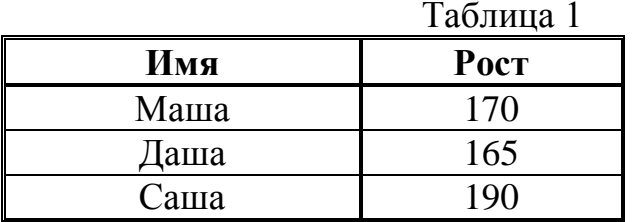

Таблина 2

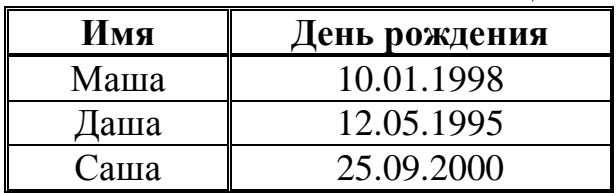

3. Создать гиперссылку в документе My\_live\_name на документ My\_friends\_name.

3.1. Открыть документ *My\_live\_name*, В разделе Друзья ввести фразу "Здесь Вы можете узнать о них подробнее". Выделть ее и вставить гиперссылку на документ My\_friends\_name. Воспользоваться меню Вставка -Гиперсылка - Связать с файлом.

3.2. Проверить ее работу и выполнить переход. Выполнить возврат в исходный документ  $My\_live\_name$ , пользуясь кнопкой Web-панели (Назад). Обратить внимание на то, как изменился цвет гиперссылки.

3.3. Связать My friends name с документом My live name. В конце документа My friends name вставить картинку стрелки "ВЕРНУТЬСЯ". Выделить стрелку и текст и закрепить за ними гиперссылку на документ My live name. Убедиться в ее работоспособности.

#### 4. Создать гиперссылку на закладку

4.1. В документ My\_friends\_name вести произвольный текст так, чтобы таблицы находились на разных страницах.

4.2. Связать между собой данные в двух таблицах. Выделить имя Даша в табл. 2. Создать закладку с именем Даша на выделенную ячейку, с помощью команды Вставка - Закладка.

4.3. Выделить имя *Даша* в табл. 1. Активизировать окно диалога *Встака - Гиперссылка.* Выбрать режим *Связать с местом в документе* и выбрать соответсвующую закладку.

4.5. Проверить работу гиперссылки.

5**. Создать гиперссылку** в документе *My\_live\_name* на **закладку** в документе *My\_friends\_name* **.**

5.1. С помощью существующей гиперссылки перейти в документ *My\_friends\_name*.

5.2. Выделить имя *Маша* в табл. 2.

5.3. Установить закладку с именем *Маша* на веделенную ячейку*,* используя команду *Вставка - Закладка*.

5.4. Вернуться в исходный документ *My\_live\_name*, установленной ранее гиперссылкой.

5.5. Ввести в раздел документа *Друзья* новую фразу общего содержания и текст*"Это моя любимая подруга "*.

5.6. Вставить гиперссылку на закладку *Маша* в документе *My\_friends\_name.* Установить *первый* вариант поля *Связать с...* - имя файла *My\_friends\_name* указать, используя кнопку *Файл.* Выбрать имя закладки *Маша,* используя кнопку *Закладка*.

5.7. Проверить работу гиперссылки, а затем вернуться в документ *My\_live\_name.*

**6. Переименовать гиперссылку.**

6.1. Заменить текст гиперссылки **"***Это моя любимая подруга* **"** на новый текст **"***Маша***."**

6.2. Проверить работоспособность гиперссылки.

7. **Создать гиперссылку** в документе *My\_friends\_name* на основе *рисунка* в начало документа *Моя\_жизнь\_имя***.**

7.1. Активизировать документ *My\_friends\_name* и вставить в начало документа поясняющий текст и рисунок ClipArt, как показано далее:

# ВОЗВРАТ В ИСХОДНЫЙ ДОКУМЕНТ

7.2. Выделить рисунок и вставить гиперссылку на начало документа *My\_live\_name,* установив *первый* вариант поля *Связать с.* Имя файла *My\_live\_name* указать, используя кнопку *Файл.*

7.3. Проверить работоспособность гиперссылок. Обратить внимание на то, куда произошел переход.

8. Предъявить результат преподавателю.

### *ЛИТЕРАТУРА*

 1. Сотников А.Д., Стригина Е.В. Программное обеспечение современных ЭВМ.Ч3.Операционная система MS WINDOWS 95: Учеб. пособие / СПбГУТ.- СПб, 1997.

 2. Программное обеспечение персональных ЭВМ. Текстовый процессор MS WORD 2000 / СПбГУТ. - СПб, 2001.

3. Левин Дж.Р., Бароди К. Секреты Internet. – Киев: Диалектика, 1996.

# *СОДЕРЖАНИЕ*

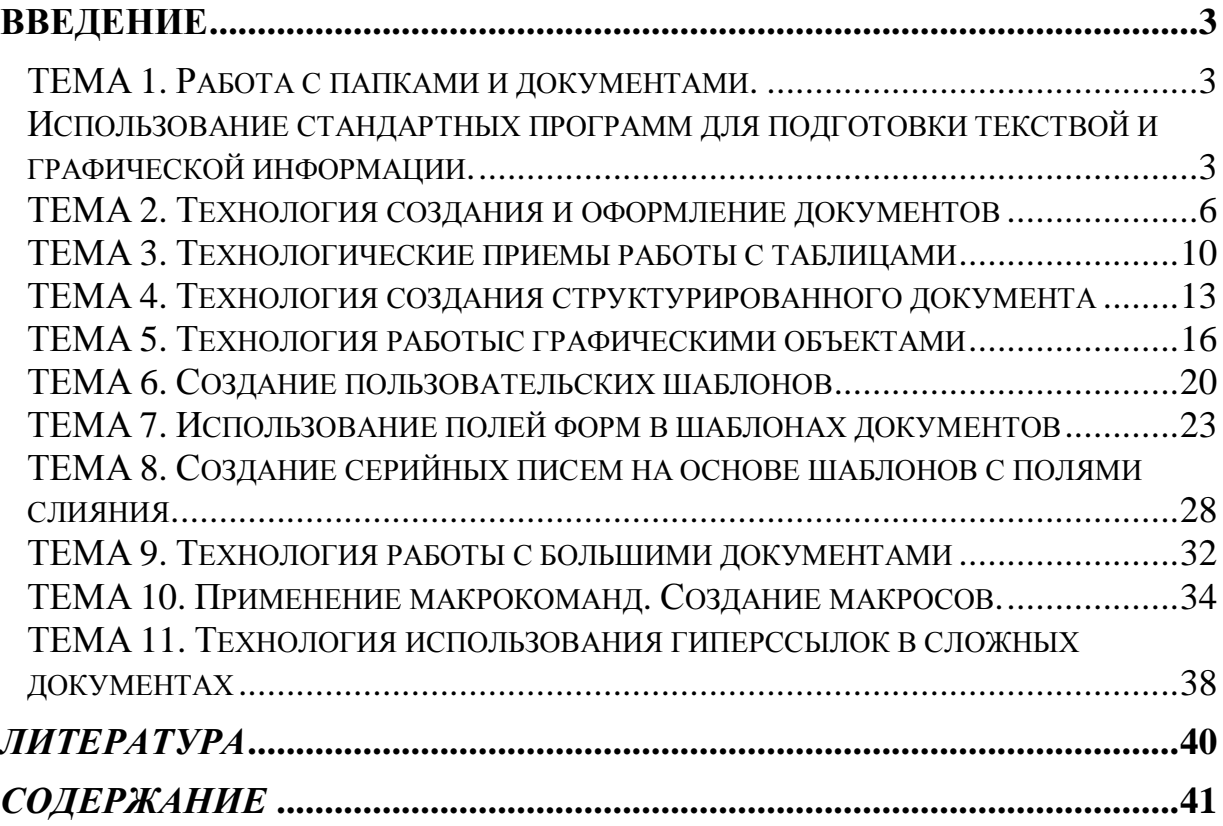